# IHS Enerdeq<sup>®</sup> Browser Release Notes Version 2.4.3

August 14th, 2014

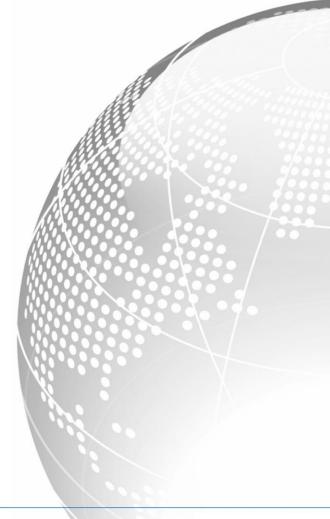

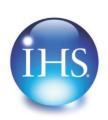

The Source for Critical Information and Insight™

IHS Enerdeq Browser Release Notes 2.4.3 August 14<sup>th</sup>, 2014

© 2007-2014, IHS and its affiliated and subsidiary companies, all rights reserved. All other trademarks are the property of IHS and its affiliated and subsidiary companies.

This product, including software, data and documentation are licensed to the user for its internal business purposes only and may not be disclosed, disseminated, sold, licensed, copied, reproduced, translated or transferred to any third party.

IHS 15 Inverness Way East Englewood, Colorado 80112 303-736-3000

# Contents

| Enhancements                              |    |
|-------------------------------------------|----|
| Output File Compression                   |    |
| Introduction of the Custom Summary Graph  |    |
| New Production Last Update Date Query     |    |
| Treatment Summary Tab Reinstalled         |    |
| Map Update – Offshore Area / Block Layers |    |
| User Interface update                     |    |
| Data Resources – Documents updated        | 8  |
| Significant Defects Included with v2.4.3  |    |
| Browser Strategy and Recommendations      |    |
| Clearing your cache                       | 11 |
| Internet Explorer                         |    |
| Mozilla Firefox                           |    |
| Google Chrome                             |    |
| Recommended Browser Settings              | 16 |
| Internet Explorer                         |    |
| Mozilla Firefox                           |    |
| Google Chrome                             | 20 |
| How to Display Web Pages in Separate Tabs | 21 |
| Creating a Windows Shortcut Icon          | 23 |

#### **Enhancements**

The following are new features for IHS Enerdeq Browser version 2.4.3

For more information, please contact your IHS Customer Care Representative at <u>CustomerCare@ihs.com</u>, at the IHS website – <a href="http://www.ihs.com/energy">http://www.ihs.com/energy</a> or call +888 OIL DATA.

# **Output File Compression**

• As an option to conserve disk space and enhance download performance - the ability to compress the resulting output file has been introduced. The end user can change this setting with the Enerdeq remembering the last chosen state.

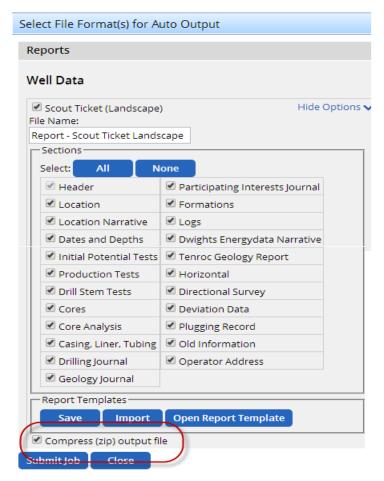

August 14th, 2014

# **Introduction of the Custom Summary Graph**

• End Users can now "copy" the existing Summary Rate vs Time graph template for customization.

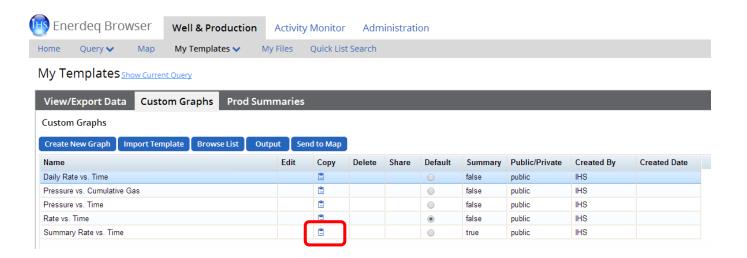

- Once created, this template can be used / copied / edited for future use
- The creation process will be the same as for all other Graph Templates

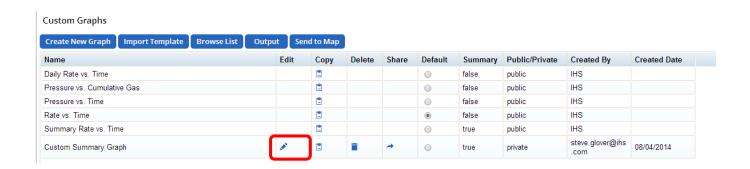

• The resulting template(s) will then be found as an Output / Graph section option along with any other custom Graph templates you may have previously created.

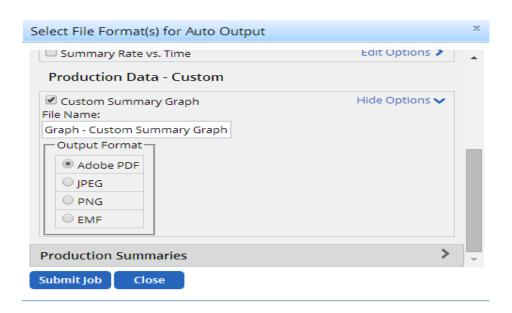

• The output from this process – seen below

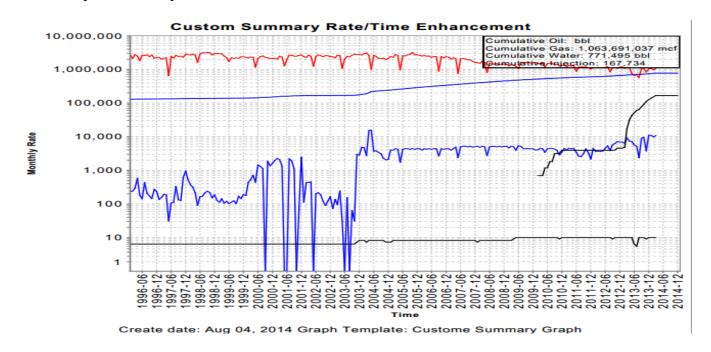

- The Graph Header can be customized along with the User Legend and Graph Legend.
- End Users can now create up to 5000 Graph views with no impact to the performance of the Graph feature.
- The number of Tick Marks by Month / Year are controlled by user specified settings

# **New Production Last Update Date Query**

- The Last Update Date query has been added to the Date folder allowing the end user to get the latest production data.
- Will provide the same capabilities as found with all other Date queries.
- Used with an AOI, will focus updates to an end user's project area.

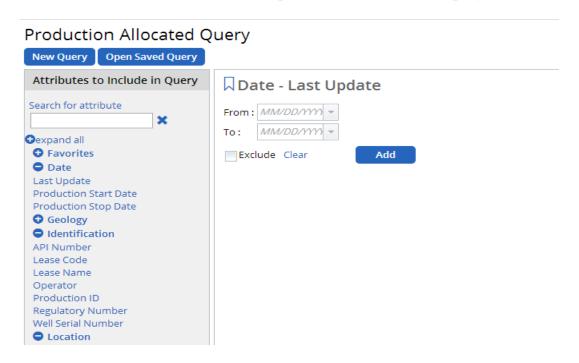

# **Treatment Summary Tab Reinstalled**

Previously available to all classes of users. This workbook tab was subsequently removed as additional calculations and data presentation features were requested. In the v2.4.3 release this tab has been reinstalled with all of the added information.

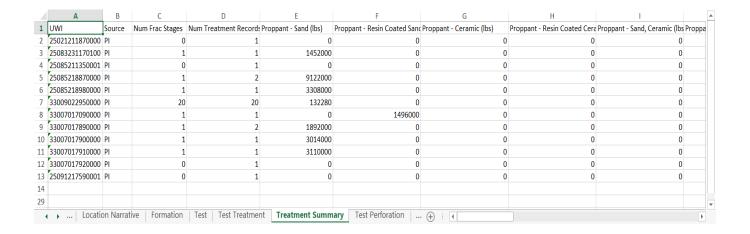

# Map Update - Offshore Area / Block Layers

Previously the Offshore Areas and Blocks views had been incorporated with the IHS Grid. In an effort to aid Offshore users, we have split these 2 views out into separate layers and moved them to the Reference Layer folder.

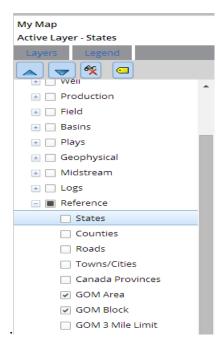

• The GOM Areas layer is first visible at Zoom level 6 along with Labels

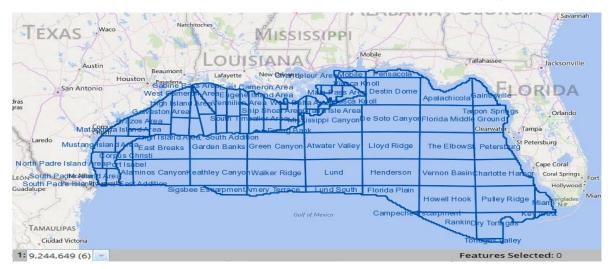

• The Blocks layer is visible at zoom level 9 along with its Label.

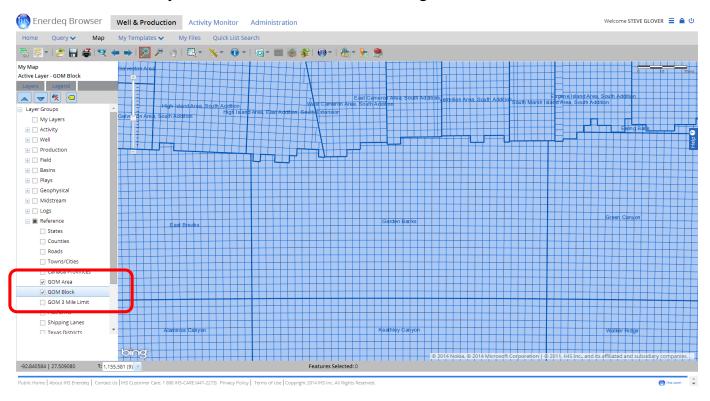

## **User Interface update**

• The Enerdeq ribbon has been moved to the Products Update section while changing icons on the first level task bar.

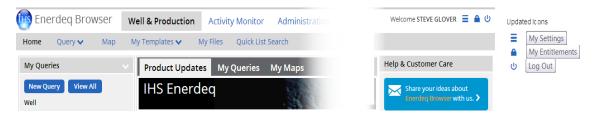

- This allows for more visible area of the various screens to become available and reduces mouse movements. This becomes most apparent on the Map pane where the Map now has added visibility.
- We will continue to review similar upgrades for future releases.

# **Data Resources - Documents updated**

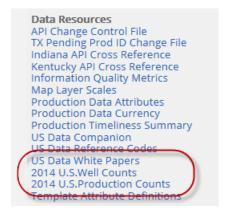

The Well and Production Counts reports have been updated to reflect June 2014 statistics.

# **IHS Well Inventory Report**

June 2014

| STATE   | WELLS<br>COMPLETIONS | PERMITS | CASING<br>DATA | IP/PT<br>TESTS | PERFORATION<br>DATA | DRILL STEM<br>TEST DATA | OPERATOR<br>FORMATION<br>TOPS | CORE<br>DESCRIPTIONS | PRODUCTION ZONE DATA | LOG<br>INDICATORS | SHOWS | NARRATIVES | FRAC<br>DATA | DIRECTIONAL<br>SURVEYS |
|---------|----------------------|---------|----------------|----------------|---------------------|-------------------------|-------------------------------|----------------------|----------------------|-------------------|-------|------------|--------------|------------------------|
| ALABAMA | 16,466               | 56      | 15,189         | 12,108         | 12,226              | 3,881                   | 3,253                         | 6,478                | 10,694               | 12,492            | 620   | 13,443     | 7,723        | 119                    |
| ALASKA  | 7,270                | 87      | 6,694          | 6,173          | 6,046               | 498                     | 4,052                         | 946                  | 4,103                | 5,446             | 161   | 6,868      | 549          | 5,554                  |
| ALASKA  | 807                  | Q       | 654            | 688            | 676                 | 123                     | 374                           | 121                  | 463                  | 578               | 20    | 687        | 19           | 387                    |

# **IHS Production Inventory Report**

June 2014

| STATE   | OIL CUMS<br>FROM DATE | GAS CUMS<br>FROM DATE | MONTHLY<br>OIL START | MONTHLY<br>GAS START |          | OIL REPORTING<br>LEVEL | GAS REPORTING<br>LEVEL | WATER REPORTING           | ENTITY | INJECTION<br>ENTITY<br>COUNT | NUMBER<br>OF APIS | NUMBER<br>OF TESTS | DISTINCT<br>GEO-AGES |
|---------|-----------------------|-----------------------|----------------------|----------------------|----------|------------------------|------------------------|---------------------------|--------|------------------------------|-------------------|--------------------|----------------------|
| ALABAMA | Inception             | Inception             | 1944                 | 1952                 | Gas Only | Lease & Well<br>Comp   | Lease & Well<br>Comp   | Cumulative from Inception | 11,183 |                              | 10,737            | 6,375              | 74                   |
| ALASKA  | Inception             | Inception             | 1919                 | 1949                 | NA       | Well Comp              | Well Comp              | Cumulative from Inception | 6,435  | 1,751                        | 5,973             | 713                | 58                   |

#### The U.S. Data White Papers have all been reviewed and updated as needed

#### U.S. Data White Papers

| Data Type          | White Paper Topic                                                                                                    |
|--------------------|----------------------------------------------------------------------------------------------------|
| Production         | Pennsylvania Production Data IHS released Pennsylvania Production data in September 2009. The production file was accumulated using information available from the Pennsylvania Division of Oil and Gas and has been supplemented with additional data from an independent source and the IHS Well Database. This paper describes the details on how this file was built and information to help you interpret the data.   |
| Production         | Reservoir & Formation Assignments in the IHS Well and Production Data Files This papers intent is to provide IHS users with an understanding of the Formation and Reservoir Codes and Names and the method in which they are accumulated, applied and displayed inside the IHS Well and Production Databases.                                                                                                    |
| Production         | Texas Condensate Liquid to Gas Equivalent Conversion The objective of this paper is to make data users aware of how the Texas Railroad Commission converts Condensate Liquid to Gas Equivalent and the resulting potential for overstated gas volumes.                                                                                                    |
| Production         | Allocated Production in Texas and Louisana The objective of this paper is to make data users aware of how Production data is allocated in Texas and Louisana.                                                                                                    |
| Production<br>Well | Unconventional Play Type Classification IHS's classification for Unconventional Play Types is based on the principles discussed in this whitepaper.                                                                                                    |
| Production<br>Well | U.S. Lease Name and Well Name Standards The objective of this paper is to make data users aware of the standards currently used by IHS in entering well and lease names into the IHS database. This will allow users to more easily search and sort wells based on name.                                                                                                    |
| Well               | API Numbering Guidelines The objective of this paper is to provide data users with the standards by which IHS adheres to the API numbering Guidelines.                                                                                                    |
| Well               | API Renumbering for Pilot Holes and Junked/Mis-steered Laterals This paper lists the method for API numbering for newly identified pilot holes and junked/mis-steered laterals for wells that already have a lateral with API ending -0000. IHS changed our approach to numbering pilot holes and junked/mis-steered Laterals because many customers have asked us not to change API numbers once they have been assigned. |

## Significant Defects Included with v2.4.3

Along with the above stated Enhancements, a number of client impacting defects have been corrected. The most significant are:

- Excel Workbook Exports returns all records
  - Where necessary for large output requests multiple Workbooks are created
- Map / Identify feature updates:
  - · Quick Report
  - Point Select
- Missing data in the DP2 export has been corrected

# **Browser Strategy and Recommendations**

With Windows XP no longer being supported by Microsoft, we are seeing a significant growth in the use of **IE10** along with a large decrease in the IE8 usage by our user community. In order for IHS Enerdeq to support the newer browsers, we will review IE8 and determine our strategy going forward. In any case all new features will be coded to support the more current browser releases.

We don't currently support **IE11** we have begun to review Enerdeq processes and IE11. If any issues arise, we will make any necessary changes in a future release.

With the v2.3.5 release – **IE 7 was no longer supported**. While the Enerdeq Browser will continue to function correctly using IE7, in the event that a feature will not work when using IE7, we will not attempt to correct the issue.

Going forward we suggest that you access the Enerdeq Browser using **IE10**, **Firefox** or **Chrome**. These newer browsers perform more efficiently when using the Enerdeq Browser application.

## Clearing your cache

As new versions of the Internet Explorer Browser become available, various actions are needed to ensure proper results from the IHS Enerdeq Browser Application. One such action is the clearing of your computer's cache. The following discussion outlines the procedure to clear the cache for Internet Explorer versions 8 and later.

#### **Internet Explorer**

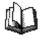

#### To clear your cache

In your browser, press the **ALT** key, and then click the **Tools** menu.

Select the **Delete Browsing History** command.

The Delete Browsing History dialog box is displayed.

In the Temporary Internet Files portion, select the check box, and then click the **Delete** button.

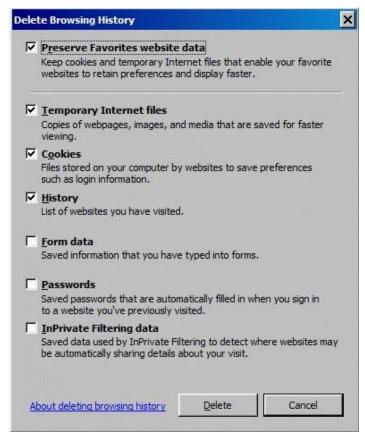

You will be asked if you are sure you want to delete all temporary Internet Explorer files. Click **Yes**. When the files have been deleted, click **OK**.

• • •

#### **Mozilla Firefox**

Note: While we have not certified the IHS Enerdeq Browser with Mozilla Firefox, we have provided below the needed setup information to clear your cache.

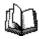

# To clear your cache

On the menu bar, click the **ToolsFirefoxEdit** menu, and select the **Options...Preferences....** command.

Select the **Advanced** panel.

Click the **Network** tab.

In the Offline Storage section, click Clear Now.

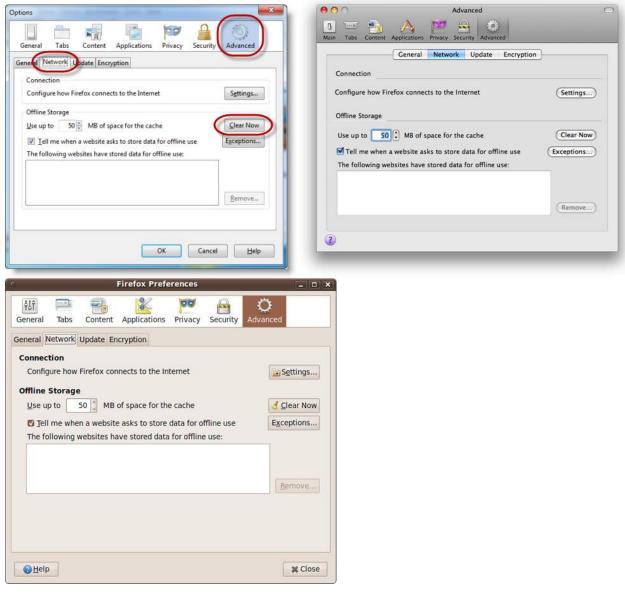

Click **OK** to close the Options window. Click **Close** to close the Preferences window.

• • •

#### Automatically clear your cache

You can set Firefox to automatically clear the cache when Firefox closes:

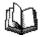

#### To automatically clear the Firefox cache (versions 3.5 and 3.6)

On the menu bar, click the **ToolsFirefoxEdit** menu, and select the **Options...Preferences....** command.

Select the **Privacy** panel.

In the History section, set Firefox will: to **Use custom settings for history**.

Select the check box for Clear history when Firefox closes.

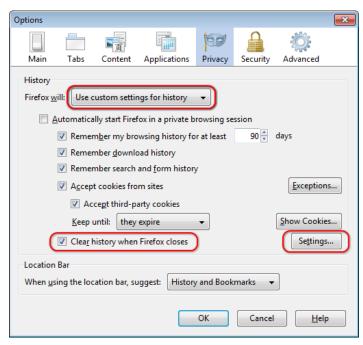

Beside Clear history when Firefox closes, click the **Settings...** button. The Settings for Clearing History dialog box will open.

Select the check box next to Cache.

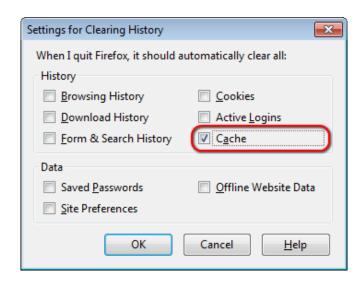

Click **OK** to close the Settings for Clearing History dialog box.

Click **OK** to close the Options dialog box

• • •

#### **Google Chrome**

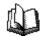

#### To clear your cache

In your Google Chrome browser, click the Wrench icon at the upper right.

Select Tools > Clear browsing data.

The Clear browsing data dialog box is displayed.

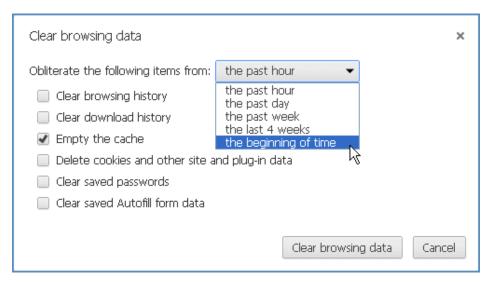

Select a timeframe for the deletion of your cache, and then click the **Clear browsing data** button.

• • •

# **Recommended Browser Settings**

For optimum performance, you are highly encouraged to incorporate the following *recommended settings* into your internet browser *prior* to working with the IHS Enerdeq Browser application.

IHS Enerdeq is compatible with Internet Explorer (IE) 9 and 10, Mozilla Firefox and Google Chrome. The discussions below discuss how to optimize your setup.

#### **Internet Explorer**

Click your **IE9 desktop** icon to display your default Internet Explorer Browser homepage.

#### Pop-Up Blocker Setting

From the top of the Internet Explorer page, click the **Tools** command in the menu bar to display a dropdown menu.

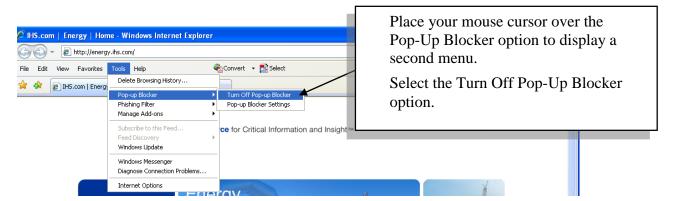

#### Temporary Internet File Settings

Click the Settings... button in the **Browsing History** section to display a Settings window.

Make sure the **Automatically** option is checked.

This option forces the Browser to look for new pages on the Internet rather than look in the Temporary Internet files folder.

To change the size of the temporary folder, move the *slider bar* in the Settings window up/down as desired.

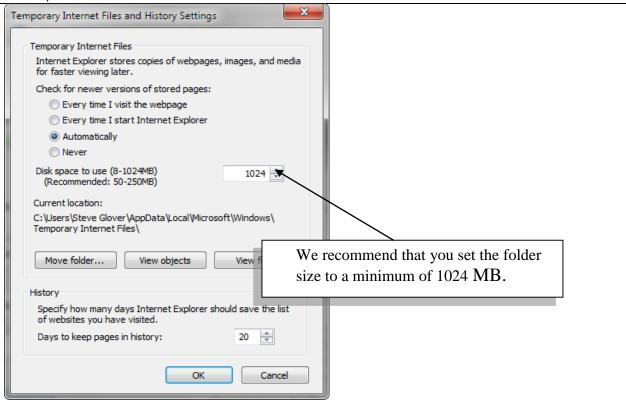

• • •

#### **Mozilla Firefox**

Click your Firefox desktop icon to display your default Internet Explorer Browser homepage.

#### Pop-Up Blocker Setting

To access the pop-up blocker settings:

At the top of the Firefox window, click on the Firefox button (Tools menu in Windows XP) and then click Options

Select the Content panel.

Uncheck the box labeled "Block pop-up windows"

#### IHS Enerdeq Browser Release Notes 2.4.3

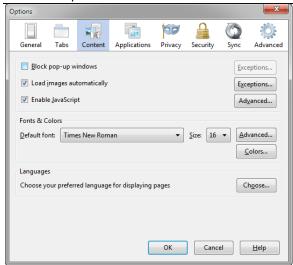

#### Temporary Internet File Settings

The Temporary Internet Files folder is where web pages and files (such as graphics) are stored on your computer hard drive. This feature helps to speed up the display of pages that you have previously viewed or that you visit on a regular basis.

On the menu bar, click the **ToolsFirefoxEdit** menu, and select the **Options...Preferences....** command.

Select the **Advanced** panel.

Click the **Network** tab.

In the Offline Storage section, click Clear Now.

#### IHS Enerdeq Browser Release Notes 2.4.3

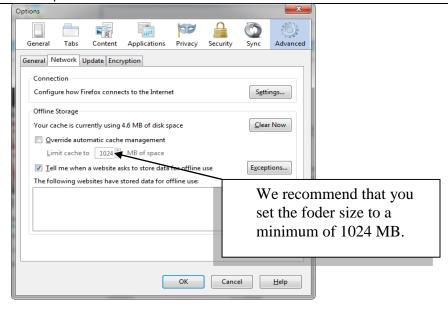

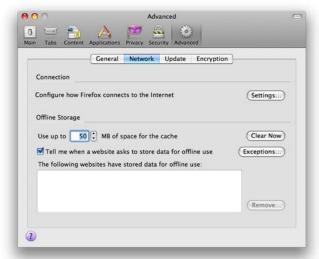

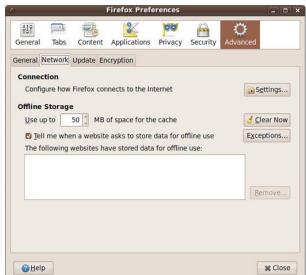

Click **OK** to close the Options window. Click **Close** to close the Preferences window.

• • •

#### **Google Chrome**

*Click your Chrome desktop icon* to display your default Internet Explorer browser homepage.

#### Pop-Up Blocker Setting

You can allow all pop-ups by disabling the pop-up blocker. Follow these steps:

Click the wrench icon

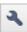

on the browser toolbar.

Select Settings.

Click the Under the Hood tab.

Click Content settings in the "Privacy" section.

In the "Pop-ups" section, select "Allow all sites to show pop-ups." Customize permissions for specific websites by clicking **Manage exceptions**.

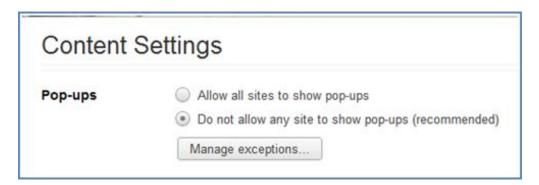

#### Temporary Internet File Settings

With Google Chrome we recommend that the initial application settings be utilized as delivered upon installation.

Click **Close** to close the Preferences window.

# How to Display Web Pages in Separate Tabs

When using IE 8, you can set up a view where pop-ups or multiple Web pages will display in separate tabs rather than each page displaying in a new window.

To set up a separate tab view:

Click the **Tools** command in your browser menu bar and select **Internet Options** in the drop-down menu.

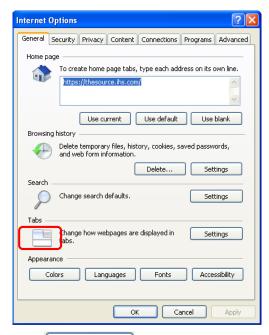

Go to the Tabs section and click the Settings button.

A Tabbed Browsing Settings window will display.

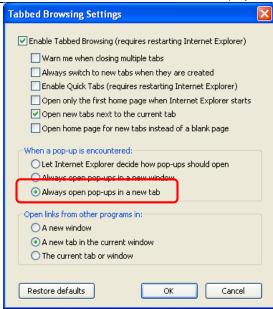

Go to the When a pop-up is encountered: section and select the option next to the **Always open pop-ups in a new tab** option.

Click the button to close the open Settings window and again to close the Internet Options window.

While working in the Enerdeq Browser v2.0, there are no longer multiple tabs opened with each of the Enerdeq Browser functions thus negating the need for tabbed browsing. The process described above will be to suit your preferences.

# Creating a Windows Shortcut Icon

To make logging in to the Enerdeq Browser simpler and quicker, you can create a shortcut icon that can be displayed on your computer desktop display.

To create the shortcut icon:

Log in to the Enerdeq Browser application.

Highlight and copy the URL at the top of the Enerdeq page.

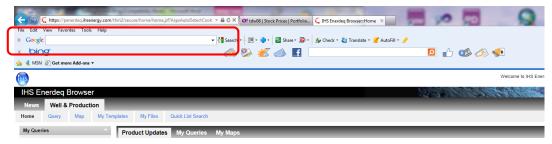

Go to your desktop and right mouse click in an open area to display a shortcut menu.

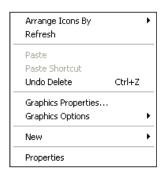

Highlight the **New** option to display a second menu.

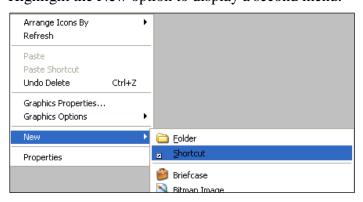

Highlight the **Shortcut** option in the second menu.

A Create Shortcut window will display.

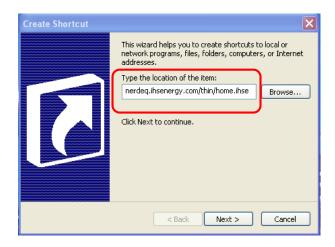

In the Type the location of the item: text box, paste the URL that you copied earlier.

Click the Next > button to apply a name to the shortcut.

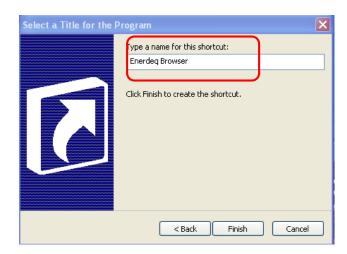

Click the Finish button.

The newly created shortcut icon will now display on your computer desktop display.

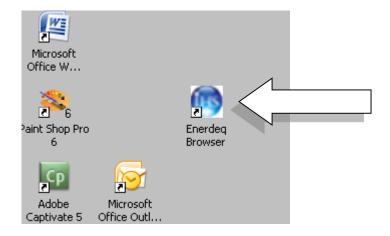

Double-click the shortcut icon.

The then current Enerdeq Home page will display.

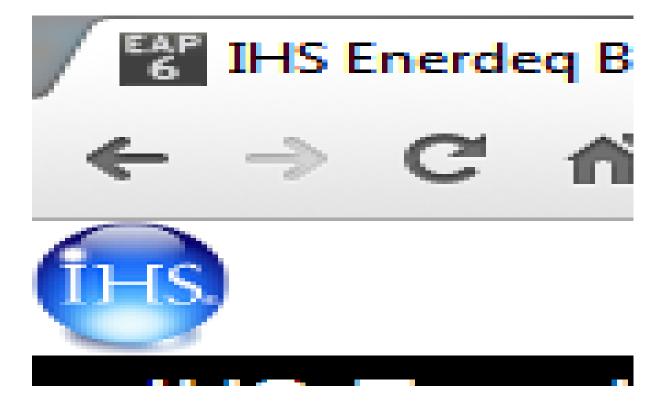